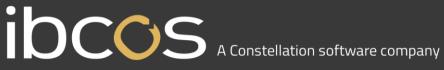

#### **GoldPay Software Update**

#### **IDCOS** A Constellation software company

The following documentation describes how to update the Ibcos Computers GoldPay software. This must be completed **before** running Payroll Year End.

1. Begin by opening your GoldPay software:

| ▶ Select Employer   New Employer   A Eind Employer   Cancel ⊗ Remove from List    Licences     File   Full File Path   Last Access |               |
|----------------------------------------------------------------------------------------------------|---------------|
| File Full File Path Last Acces                                                                                                    | <u> H</u> elp |
|                                                                                                    | ed            |
| 1apayroll.pay C:\EOY Payroll\1apayroll.pay 15/12/24 1                                                                              | 26            |

2. Double-click on your company's payroll and you will be taken into your payroll database: e.g. 1apayroll.pay

| G 1apayroll - Ibcos Gold Payroll 1.16.56               | And in case of the local division of | a land            |                                         | No. of Concession, Name    | 1000         |           |  | × |
|--------------------------------------------------------|--------------------------------------|-------------------|-----------------------------------------|----------------------------|--------------|-----------|--|---|
| 😝 Eile 🔻 🥝 Help 🕶 👘 New.                               | 🛃 <u>S</u> ave 🕤 <u>A</u> banı       | don Changes 🔀 🛛   | Delete 🔝   🎯 <u>W</u> eb                | Links 🕶                    |              |           |  |   |
| E- Distribution Data Employee                          | Payments Advance                     | d Accounts Tax    | NI Pension                              | Absences CIS RTI           | AE Config AE | Publish   |  |   |
| Payments/Deductions Pension Funds                      | Employer                             | Distribution Data | - 19 - 19 - 19 - 19 - 19 - 19 - 19 - 19 |                            | 1            | nahin die |  | - |
| ension Funas ension Funas ension Funas                 | Address                              |                   |                                         |                            |              |           |  |   |
|                                                        | Address                              | astsad            |                                         |                            |              |           |  |   |
| Monthly Payroll (Month 2, 31/05/2015) Add new employee |                                      |                   |                                         |                            |              |           |  |   |
| digdf ted (Mr) (6)                                     |                                      |                   |                                         |                            |              |           |  |   |
|                                                        |                                      |                   |                                         |                            |              |           |  |   |
|                                                        | Postcode                             |                   |                                         |                            |              |           |  |   |
|                                                        | Country                              |                   | Report PAYE Year                        | 2015 / 2016                | 1            |           |  |   |
|                                                        | Tax Reference                        | 111               | / 11                                    |                            |              |           |  |   |
| Add new employee<br>c Test (10)                        |                                      |                   |                                         | -                          |              |           |  |   |
| Monthly Payroll (Month 6, 30/09/2014)                  | ECON                                 |                   | SCON                                    |                            |              |           |  |   |
| Add new employee                                       | Small Employer 🔽                     | Recast            | Registration Key                        | a3DTR9/Rryf/zX60           |              |           |  |   |
|                                                        | Logo on Reports 📄                    | Dail              |                                         | (5) Bureau: 18499          |              |           |  |   |
| Add new employee                                       |                                      |                   | Cla                                     | im Employer NI Allowance 👿 |              |           |  |   |
|                                                        | C Internet Submissions               |                   |                                         |                            |              |           |  |   |
|                                                        | User ID                              |                   | Password                                |                            |              |           |  |   |
| Acco                                                   | unts Office Reference                |                   | RTI Status                              | Testing                    | ]            |           |  |   |
|                                                        | Contact                              |                   | Email Address                           |                            |              |           |  |   |
|                                                        | Telephone Number                     |                   | Sender                                  | Employer -                 | ]            |           |  |   |
|                                                        | Self Assessment UTR                  |                   | Corporation Tax UTR                     |                            |              |           |  |   |
|                                                        |                                      |                   |                                         |                            |              |           |  |   |
|                                                        |                                      |                   |                                         |                            |              |           |  |   |
|                                                        |                                      |                   |                                         |                            |              |           |  |   |
|                                                        |                                      |                   |                                         |                            |              |           |  |   |
|                                                        |                                      |                   |                                         |                            |              |           |  |   |
|                                                        |                                      |                   |                                         |                            |              |           |  |   |
|                                                        |                                      |                   |                                         |                            |              |           |  |   |
|                                                        |                                      |                   |                                         |                            |              |           |  |   |
|                                                        |                                      |                   |                                         |                            |              |           |  |   |
|                                                        |                                      |                   |                                         |                            |              |           |  |   |
|                                                        |                                      |                   |                                         |                            |              |           |  |   |
|                                                        |                                      |                   |                                         |                            |              |           |  |   |
|                                                        |                                      |                   |                                         |                            |              |           |  |   |
|                                                        |                                      |                   |                                         |                            |              |           |  |   |
|                                                        |                                      |                   |                                         |                            |              |           |  |   |
|                                                        |                                      |                   |                                         |                            |              |           |  |   |
|                                                        |                                      |                   |                                         |                            |              |           |  |   |
|                                                        |                                      |                   |                                         |                            |              |           |  |   |
|                                                        |                                      |                   |                                         |                            |              |           |  |   |
| 🧾 Repo                                                 | rts 🝷 🔍 Internet P35                 | & P14s 🗅 Export   | 👻 🎯 HMRC Data                           |                            |              |           |  |   |
| Enter th                                               | e PAYE year for report               | s and HMRC filing | le al                                   |                            |              |           |  |   |

# I OCOS A Constellation software company

3. From the Help dropdown menu, select 'Get Latest Release'. Once clicked the following screen will appear:

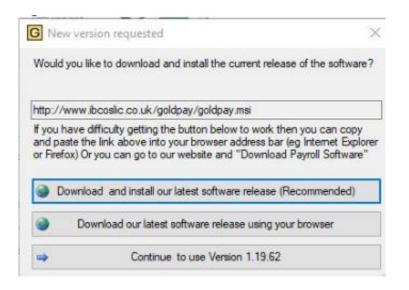

4. Click 'Download and install our latest software release (Recommended)'. This screen will appear:

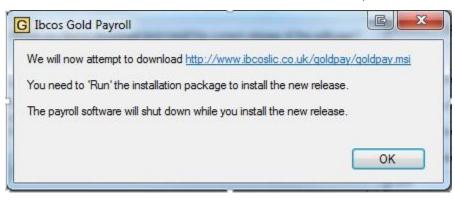

Click 'OK'.

The download process will start.

## **IDCOS** A Constellation software company

5. A Microsoft Windows Installer application will pop up on the screen. Follow the onscreen instructions, accepting the licence agreement along the way, until you eventually get the below screen, then click 'Finish'

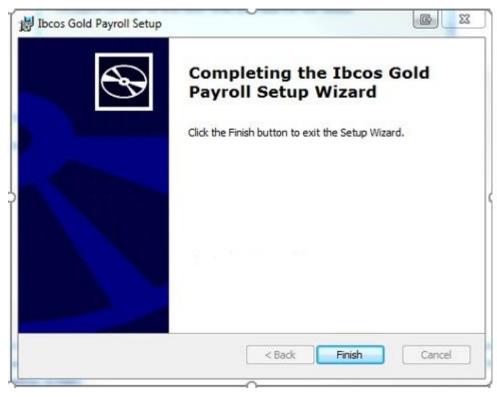

### IDCCS A Constellation software company

#### Payroll License Upgrade

Once the payroll upgrade has gone through, click on the Goldpay icon so that the Employer Selection screen comes up and click on the "Licenses" button.

| 🖯 Select Employe | r                                                             |                      | 23 |
|------------------|---------------------------------------------------------------|----------------------|----|
| Select Employe   | r 🎦 New Employer 🏦 Find Employer 🗕 🗙 Cancel 🞯 Remove from Lis | st 🐧 Licences 🔞 Help |    |
| File             | Full File Path                                                | Last Accessed        | -  |
| 1apayroll.pay    | C:\EOY Payroll\1apayroll.pay                                  | 15/12/24 11:26       |    |
| Tact Davroll     | C:\Leare\ahrica\Daaumante\lhaac Daurall\Tact Daurall nav      | 15/00/20 10-47       |    |

In the blank grey section to the right of the License number box, hold down your shift key & Alt key together and left double click your mouse.

| Licence Number 18499 | Licence Number | Add New Lice | ence Edit Licence L | )etails Remove Licence 🏅 | Cancel 🥝 Save & | Exit |
|----------------------|----------------|--------------|---------------------|--------------------------|-----------------|------|
|                      |                | Licence Num  | ber                 | 18499                    | *               |      |
|                      |                |              |                     |                          |                 |      |

#### A button should come up saving Retrieve from internet

| Add <u>N</u> ew Licence | Edit Licence Details | <u>R</u> emove Licence 🗙 | Cance Save & Exit      |
|-------------------------|----------------------|--------------------------|------------------------|
| <u>Licence Number</u>   | 18499                |                          | Retrieve From Internet |
|                         |                      |                          |                        |
| 1                       |                      |                          | Invoice Ir             |

### IDCCS A Constellation software company

If you click this, a box should come up saying "Well done, you have retrieved your new licence."

| Ibcos Gold Payroll         | X                   |
|----------------------------|---------------------|
| Well done, you have retrie | eved a new licence. |
|                            | ОК                  |

Click "OK"

To double check that this has worked your expiry date at the bottom of the screen should read EPAYROLLAE 30/04/23

Click the 'save and exit' button.

The following message may come up. If it does click "OK"

| already exists in the system |
|------------------------------|
| ОК                           |
|                              |

Click on "Save and Exit" and you are ready to log in.